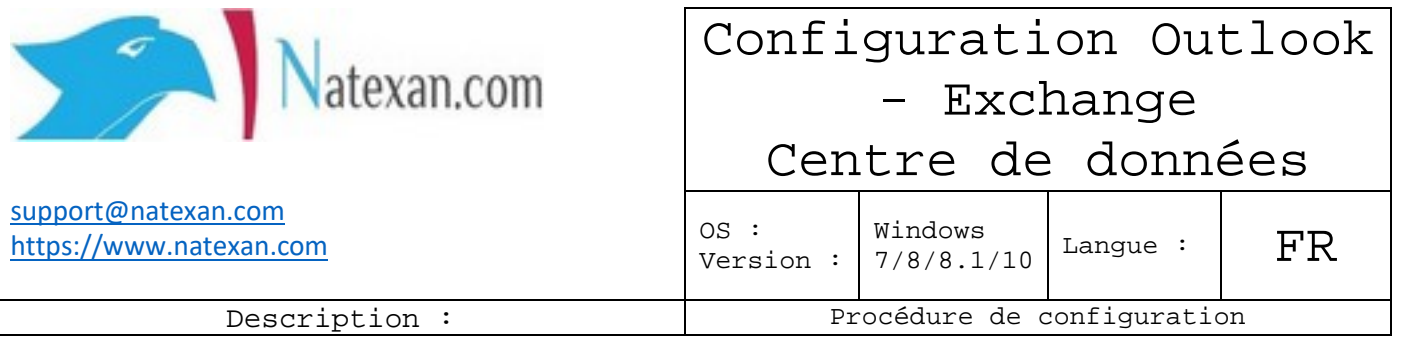

## **Pré-requis**

- Outlook 2013 minimum
- Adresse mail : fournie par Natexan
- Mot de passe : fourni par Natexan
	- o En cas de perte de mot de passe, envoyer une demande de reset à support@natexan.com
- Webmail : Internet Explorer version 11 et à jour

En cas de problèmes pour la configuration d'Outlook, vous pouvez utiliser le Webmail Exchange disponible sur nos serveurs Exchange.

## **Accès au Webmail**

Ouvrir une fenêtre de navigateur (IE de préférence, version 11) ;

Dans la barre d'adresse de IE, entrer : [https://mail.msportal.eu](https://mail.msportal.eu/)

Introduire l'adresse mail pour laquelle vous consulter vos mails

Introduire le mot de passe

#### **Configuration de Outlook**

Puisqu'il s'agit d'un exchange, le protocole d'échange depuis qu'Outlook 2016 est sorti est **MAPI over https** et plus RPC over https.

- Adresse du serveur de mails : mail.msportal.eu
- Port du serveur : 443
- Login : adresse mail
- Mot de passe : mot de passe transmis par Natexan

Aller dans panneau de configuration -> Comptes d'utilisateurs -> Courrier

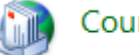

Courrier (32 bits)

## **Afficher** les profils

Éventuellement en **créer** un **nouveau** ou, modifier un profil existant en **doublecliquant gauche** sur le profil puis **comptes de messagerie**

**Sélectionnez** « NOUVEAU »

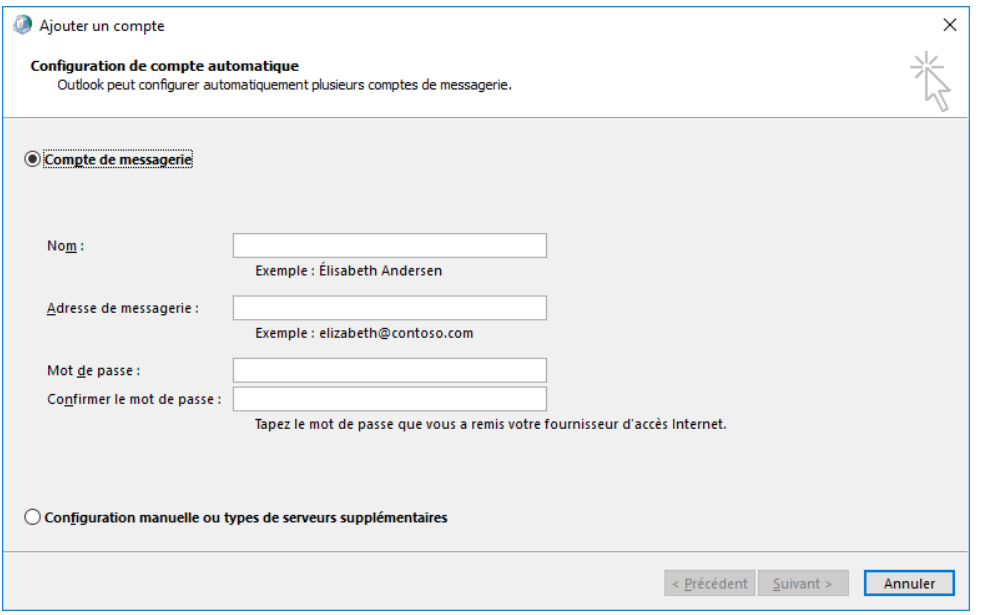

*Figure 1 : Ajout d'un nouveau compte de mails*

**Entrez** les informations dans les différents champs

```
Cliquer sur « SUIVANT »
```
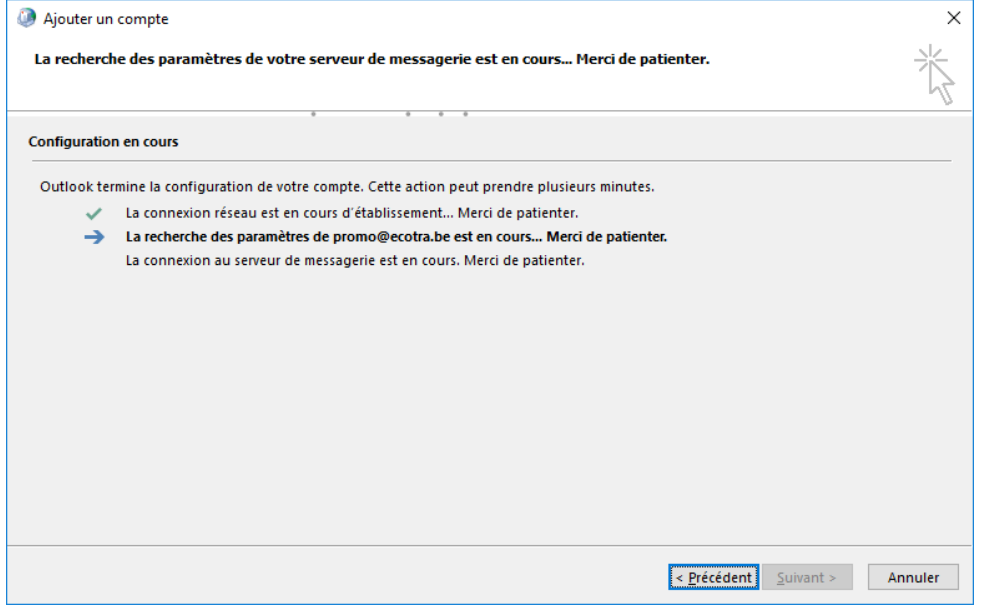

*Figure 2 : Outlook, configuration automatique*

# **Attention**

Outlook vous demandera certainement de confirmer votre adresse mail et votre mot de passe ;

**Réintroduisez** ces informations et **cocher** la case « MEMORISER MES INFORMATIONS D'IDENTIFICATION » ;

**Vérifiez** que l'utilisateur indiqué en 1 soit le même qu'en 2 :

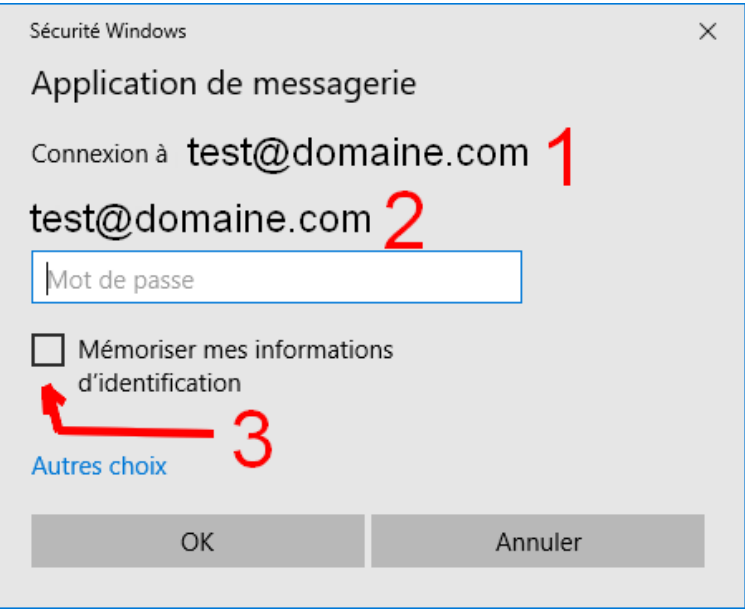

*Figure 3 : Vérifiez que 1 et 2 sont identiques, cochez la case*

**Si** les noms d'utilisateurs étaient différents, **cliquez** sur « Autres choix » ;

**Sélectionnez** « Utiliser un autre compte » ;

**Introduisez** le nom d'utilisateur (adresse mail) et le mot de passe correctement ;

**Lorsque** la connexion est terminée, les trois items de la figure 2 **doivent** avoir un vé vert à gauche ;

**Cliquez** sur « Terminer » ;

Quitter Outlook ;

Redémarrez Outlook une nouvelle fois. Sur certaines versions plus anciennes, Outlook redemande l'adresse mail et le mot de passe, vous devrez encore cocher la case : « MEMORISER MES INFORMATIONS D'IDENTIFICATION ».